## **Athena Profiles: Adding a Profile**

Last Modified on 04/20/2022 2:58 pm CDT

NOTE: If you do not see this option in the menu, you do not have [permissions](https://www.uwec.edu/kb/article/athena-content-hub-permissions-within-athena/) to this area. Contact the Help Desk if you think you should have access but do not.

NOTE: If you are looking to activate or deactivate an already created item [click](https://kb.uwec.edu/help/athena-universal-activate-and-deactivate) here.

This article is for adding a new profile in Athena.

- 1. Log in to [Athena](https://athena.apps.uwec.edu)
- 2. Select **Profiles** from the navigation menu.

NOTE: If you do not see this option in the menu, you do not have [permissions](https://www.uwec.edu/kb/article/athena-content-hub-permissions-within-athena/) to this area. Contact the Help Desk if you think you should have access but do not.

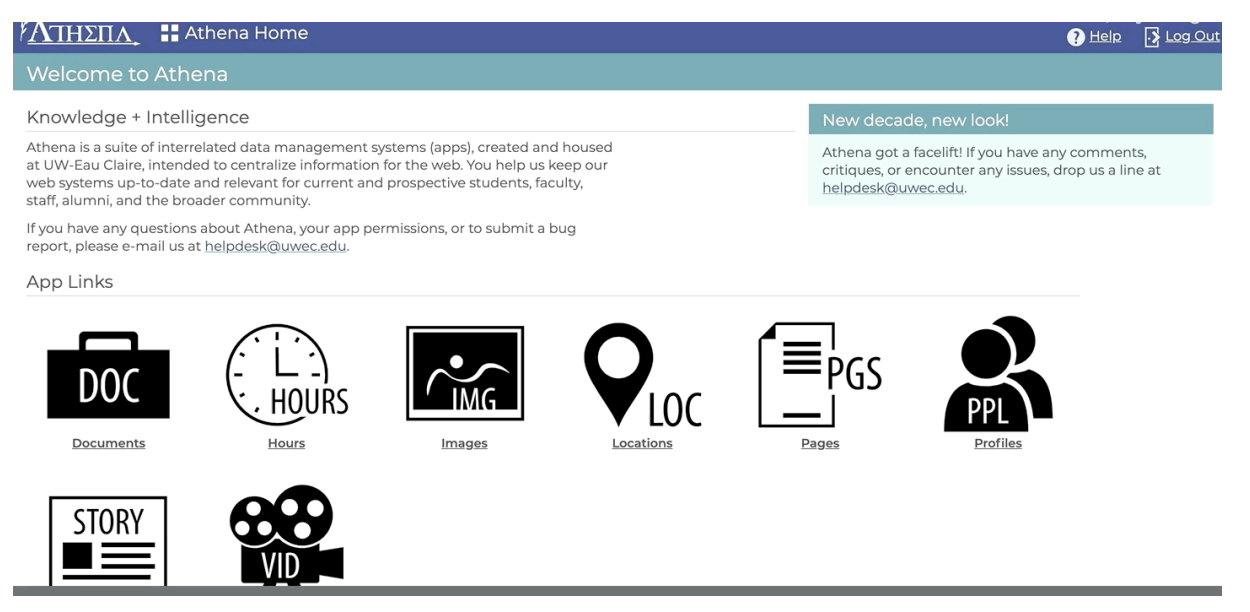

3. Click **Add Profile**.

NOTE: Profiles should only be created for faculty/staff. Student employees do not qualify for <sup>a</sup> profile. If you do not have permissions to add <sup>a</sup> new profile, contact the Help Desk to request <sup>a</sup> new profile be created.

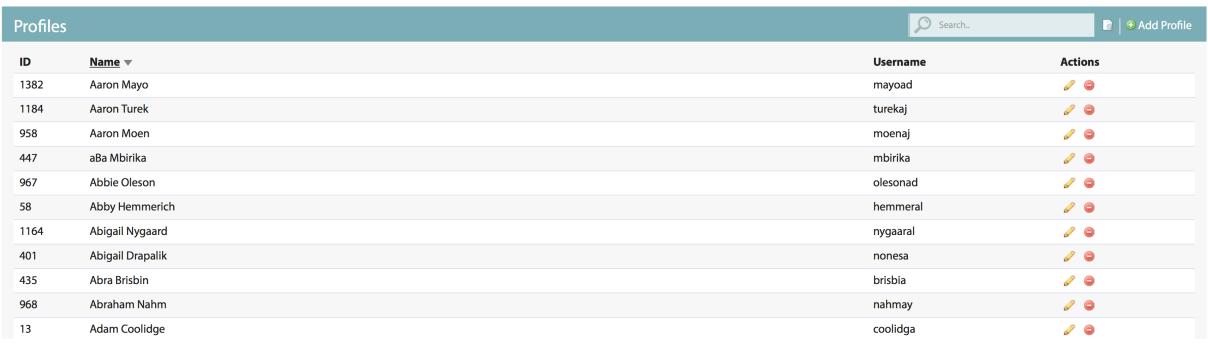

## 4. Enter a First Name.

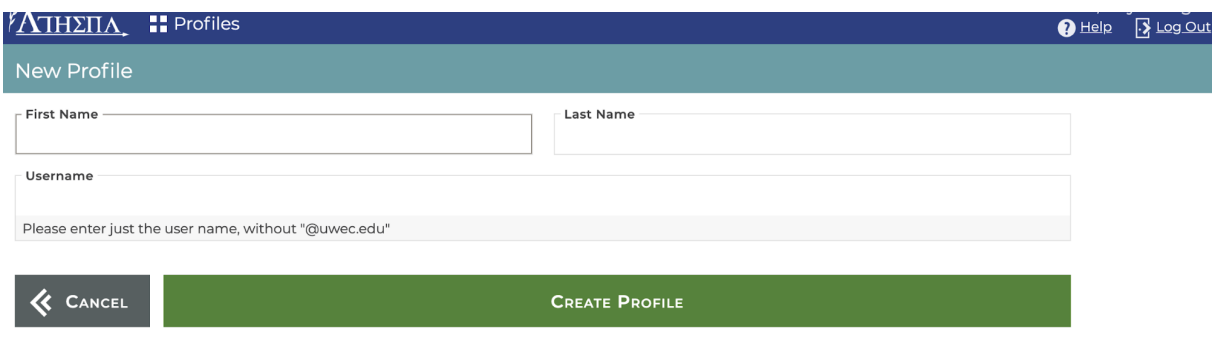

- 5. Enter a Last Name.
- 6. Enter a valid UWEC username.

NOTE: Do not include @uwec.edu . The user will automatically be granted permissions to edit their profile once created.

- 7. Click **Create Profile**.
- 8. Proceed to the [Info](http://www.uwec.edu/kb/article/athena-profiles-editing-a-profile-content-tab/) tab.

## **Still need help?**

If you have questions related to this article, please contact the LTS Help Desk at715-836-5711 or helpdesk@uwec.edu.